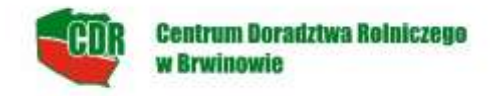

## **Szkolenia ekranowe dla rolników na platformie Moodle INSTRUKCJA LOGOWANIA / ZAKŁADANIA KONTA UŻYTKOWNIKA**

- 1. Otwórz stronę: **[www.szkoleniadlarolnika.pl](http://www.szkoleniadlarolnika.pl/)**
- 2. Na mapie Polski po lewej stronie wybierz województwo i po otworzeniu kolejnej podstrony w górnym prawym rogu wybierz **ZALOGUJ SIĘ**

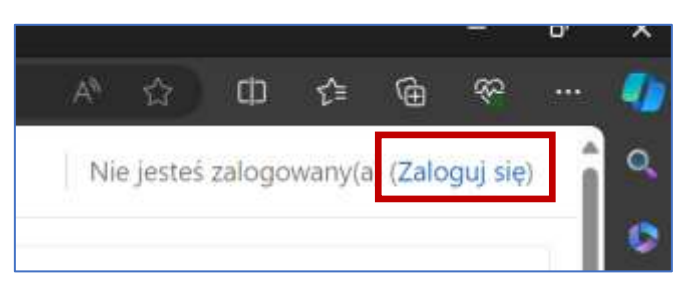

3. Jeżeli nie posiadasz konta na platformie Moodle, wybierz opcję "Utwórz nowe konto!", jeżeli jednak posiadasz już konto pomiń punkty 3-6.

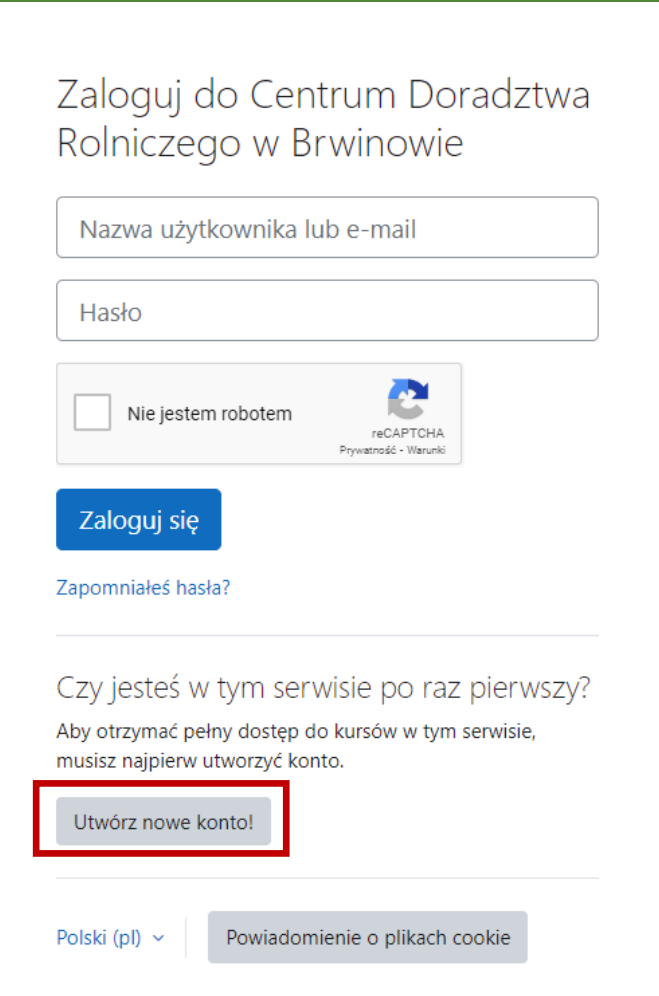

4. W polu **nazwa użytkownika** wpisz: pierwszą literę imienia, kropkę i nazwisko **np. dla Adama Kowalskiego**  nazwa użytkownika to: **a.kowalski**. Wypełnij **wszystkie** wymagane pola.

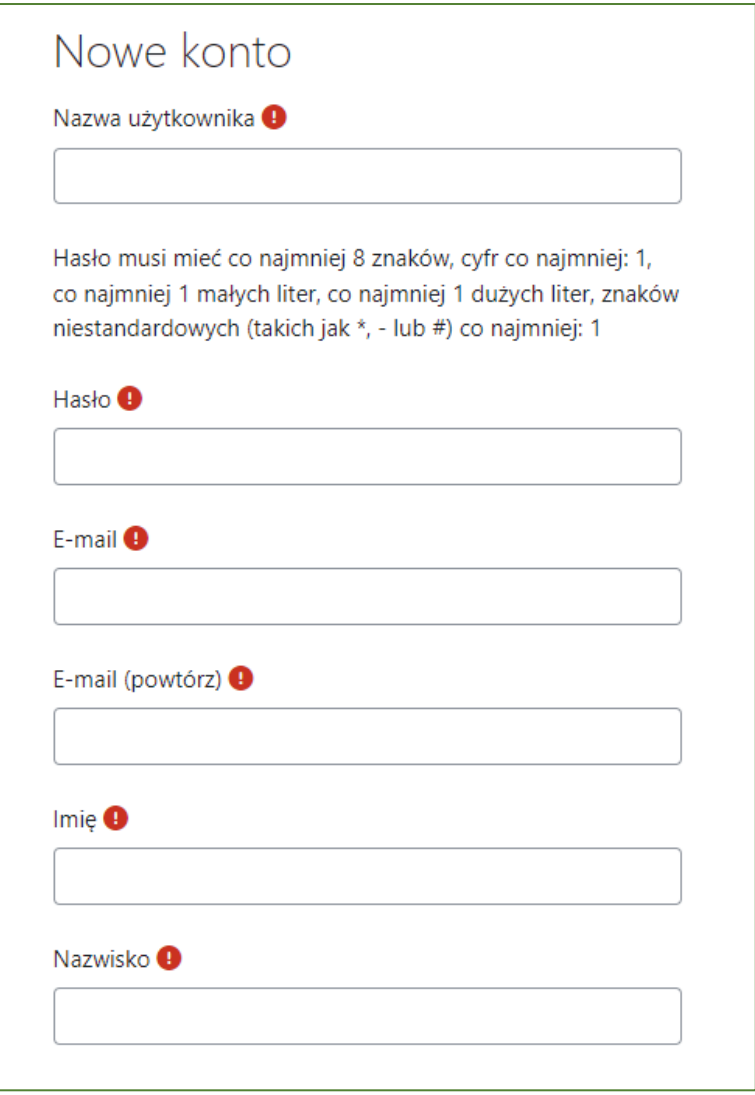

5. Zaznacz pole **"Nie jestem robotem"** oraz **"Zgoda na przetwarzanie danych osobowych"** i kliknij **"Utwórz moje nowe konto".**

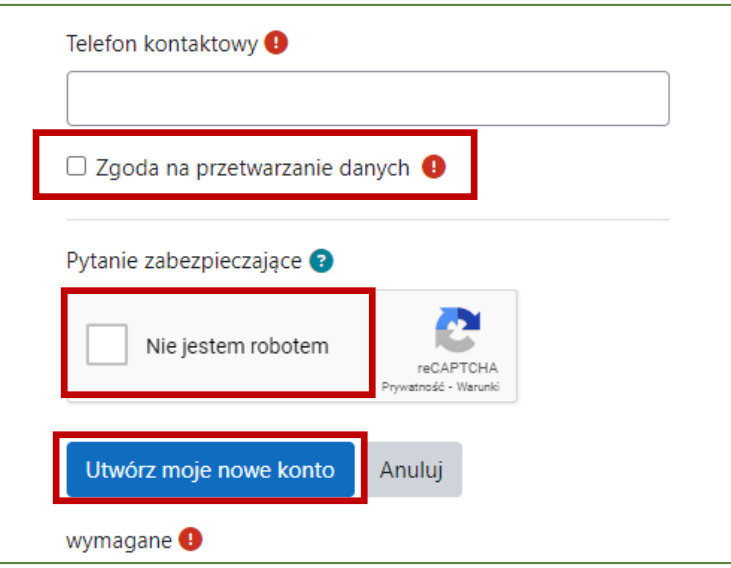

6. Sprawdź swoją pocztę e-mail. Na wskazany przez Ciebie adres e-mail otrzymasz wiadomość o tytule: **Potwierdzenie dla konta Centrum Doradztwa Rolniczego w Brwinowie** o następującej treści:

*W serwisie 'Centrum Doradztwa Rolniczego w Brwinowie' poproszono o utworzenie nowego konta z użyciem twojego adresu e-mail.*

*"Aby potwierdzić swoje nowe konto, przejdź pod ten adres:*

*https: //szkoleniadlarolnika.pl/login/confirm.php?data=iCBevPpGoO2mKSe/m%2#E...*

*W większości programów pocztowych adres powyżej powinien być wyświetlany jako niebieski link, który można po prostu kliknąć. Jeśli to nie zadziała, kopiuj i wklej adres w pasku adresu u góry okna przeglądarki internetowej.*

*Jeśli potrzebujesz pomocy, skontaktuj się z administratorem strony,*

*Administracja Użytkownik [Skontaktuj się z pomocą techniczną](https://szkoleniadlarolnika.pl/user/contactsitesupport.php)*

Kliknij w **link rejestracyjny**, a następnie w **KONTYNUUJ**, zostaniesz automatycznie przeniesiony do swojego indywidualnego konta Moodle. Na koncie będziesz od razu zalogowany.

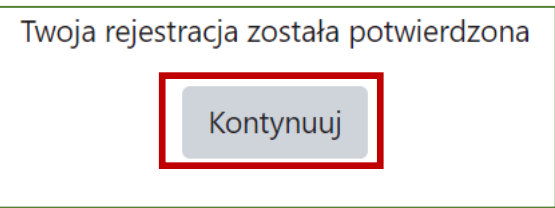

7. Jeżeli posiadasz konto na platformie Moodle **ZALOGUJ SIĘ** - pamiętaj o zaznaczeniu, że nie jesteś robotem.

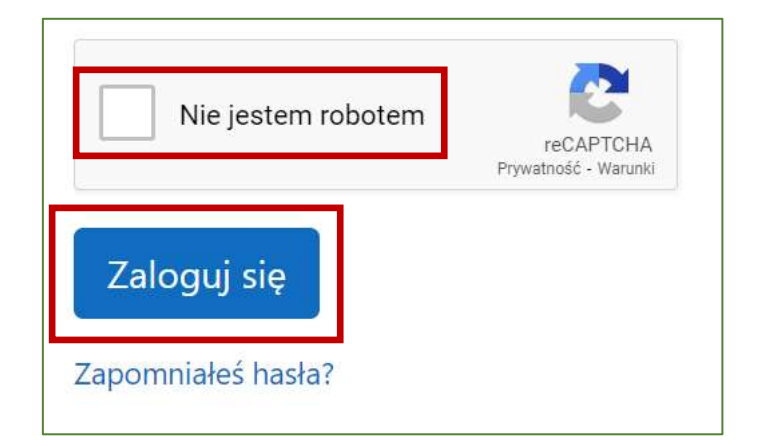

8. Jeżeli zapominałeś hasła wybierz **ZAPOMNIAŁEŚ HASŁA**

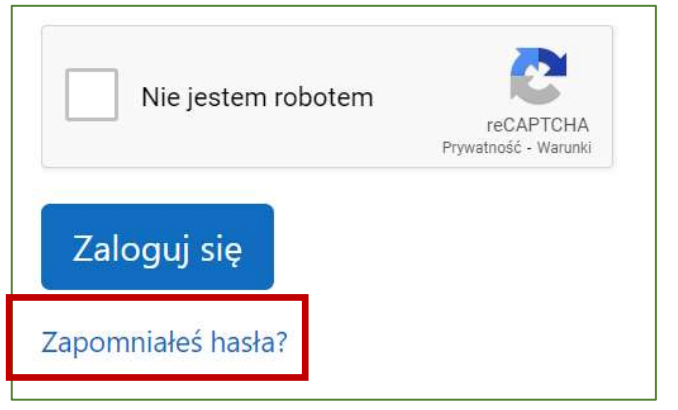

## 9. Postępuj zgodnie z poleceniami

 $\overline{\Gamma}$ 

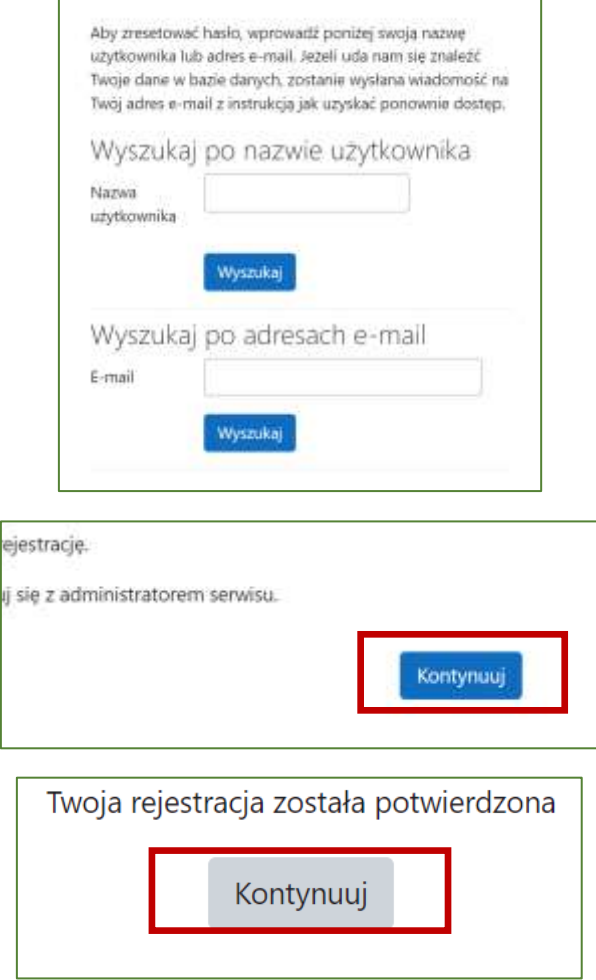

٦

10. Będąc już na platformie Moodle na stronie o nazwie **KOKPIT** zobaczysz **GŁÓWNA.** Na stronie głównej zobaczysz nazwy wszystkich dostępnych kursów.

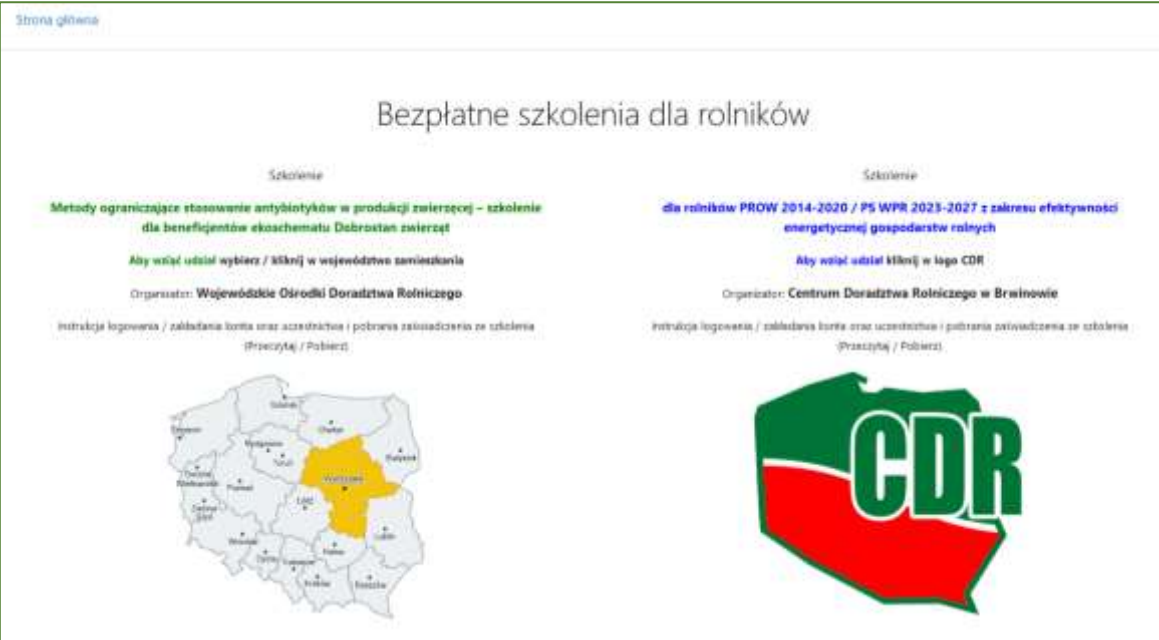

11. Wybierz szkolenie pt. "**Metody ograniczające stosowanie antybiotyków w produkcji zwierzęcej – szkolenie dla beneficjentów ekoschematu Dobrostan zwierząt"** klikając w województwo swojego zamieszkania na mapie Polski po lewej stronie i zapisz się samodzielnie wybierając **ZAPISZ MNIE**.

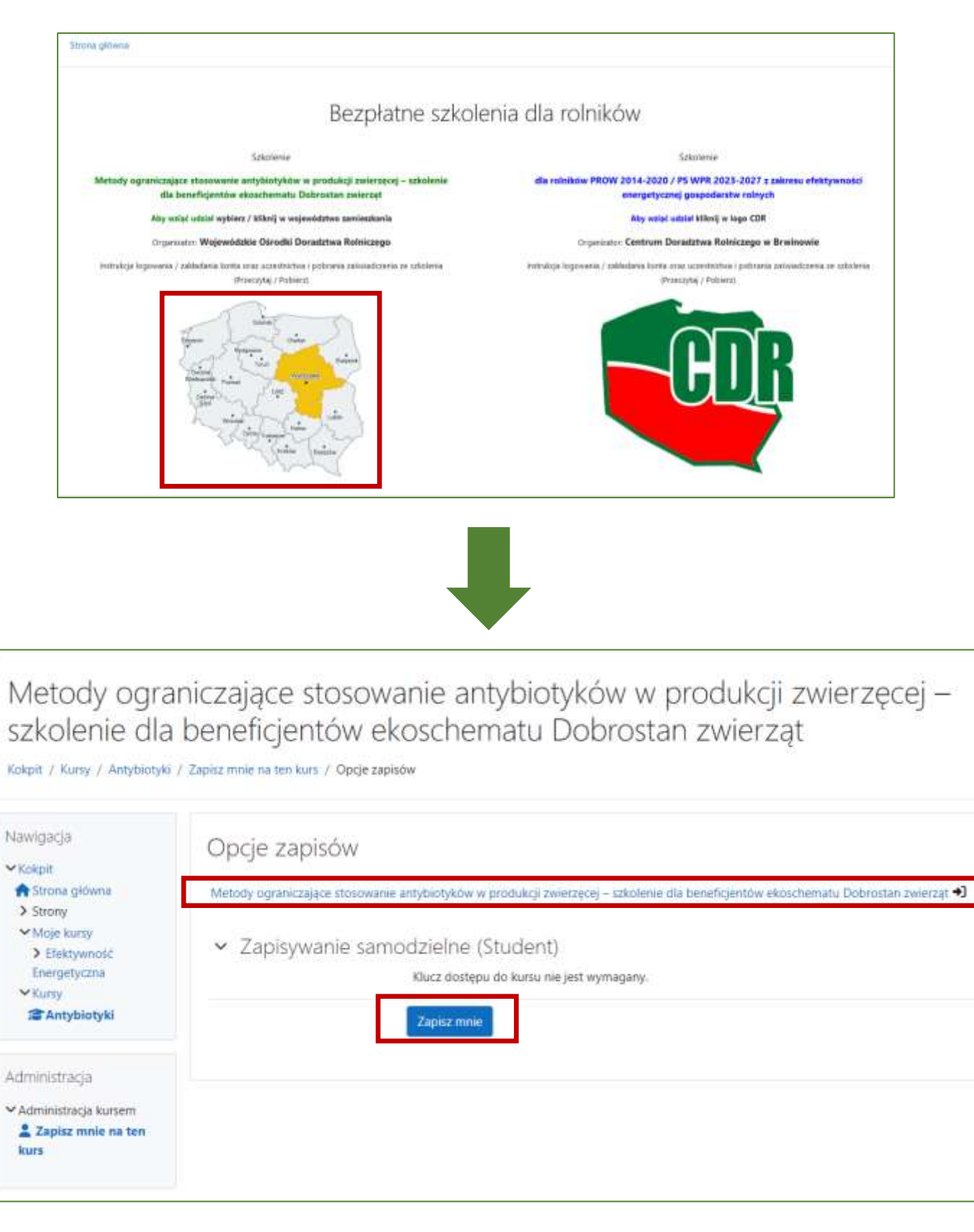

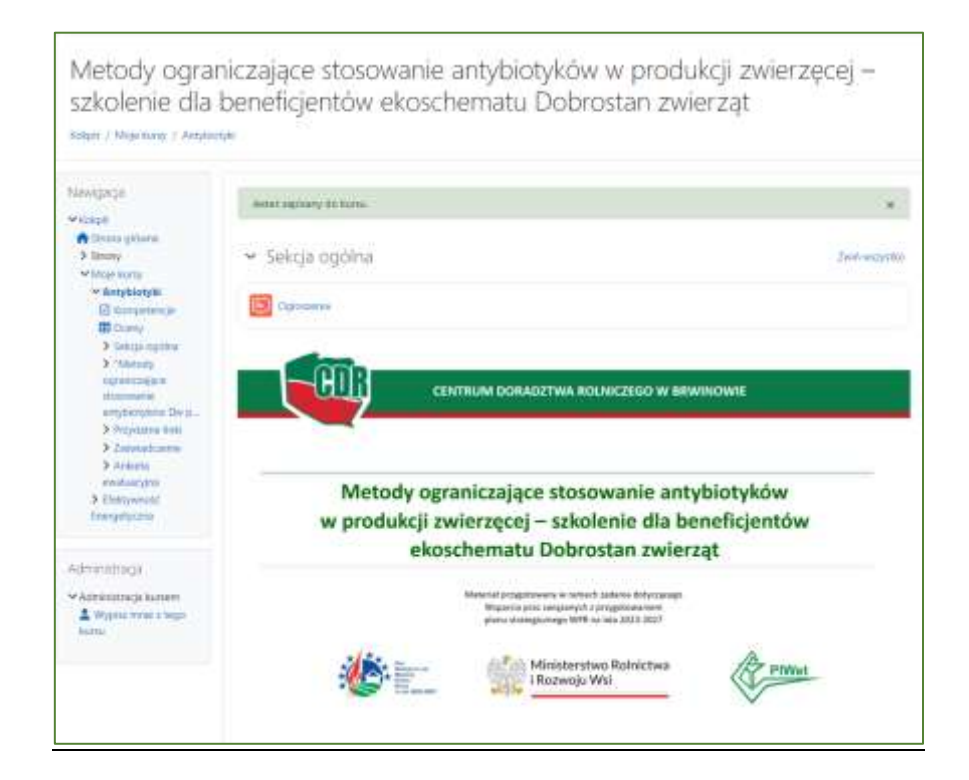

13. Przewiń stronę i przejdź do prezentacji klikając w link, na który wskazuje strzałka.

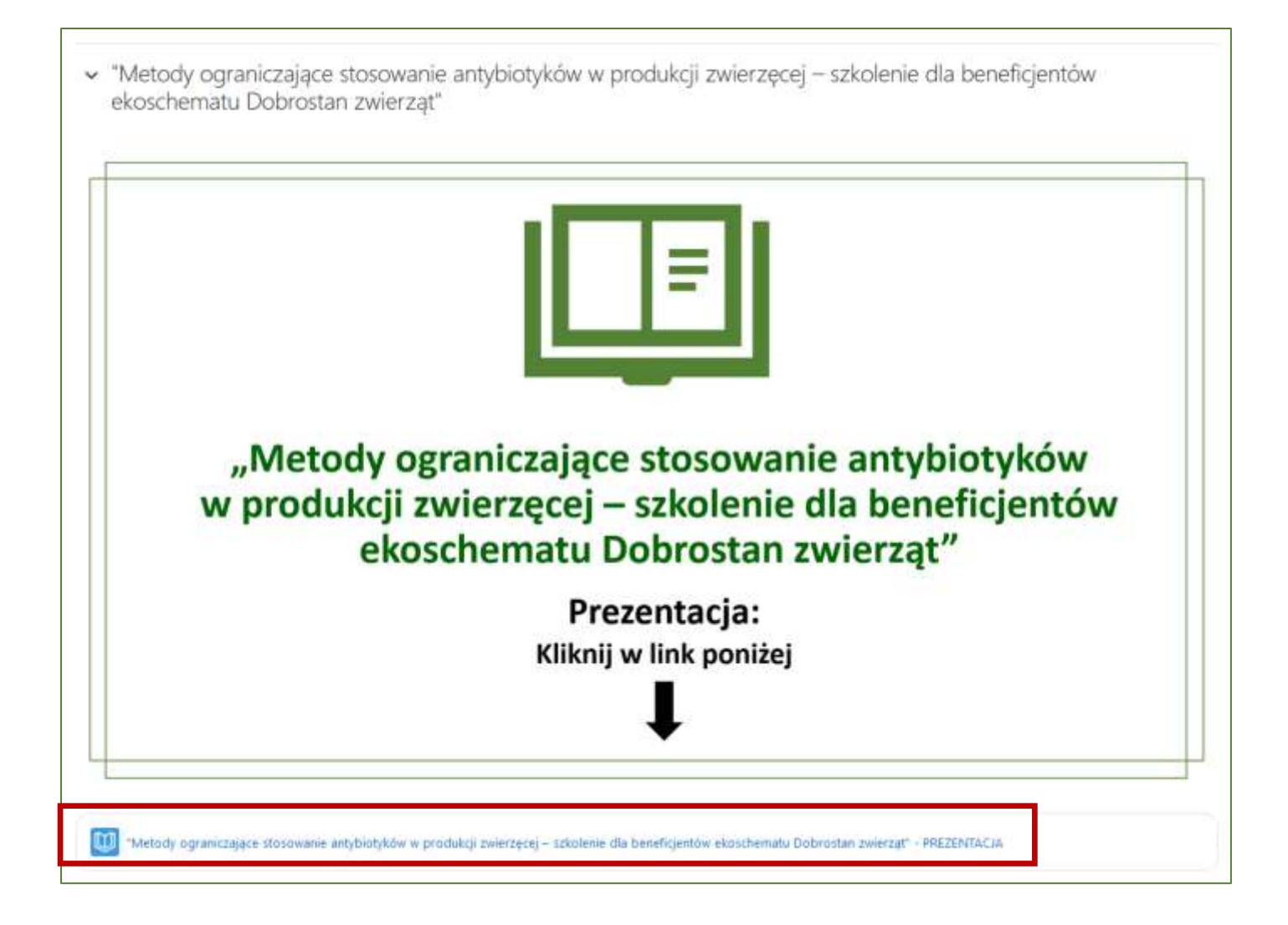

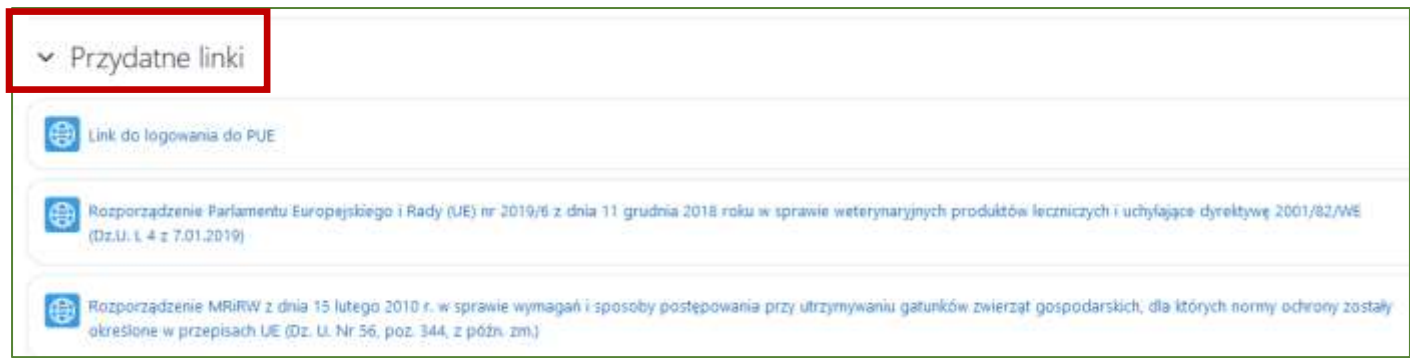

14. Po przeczytaniu prezentacji, **pobierz zaświadczenie**, klikając w link , na który wskazuje strzałka w sekcji **"Zaświadczenie".**

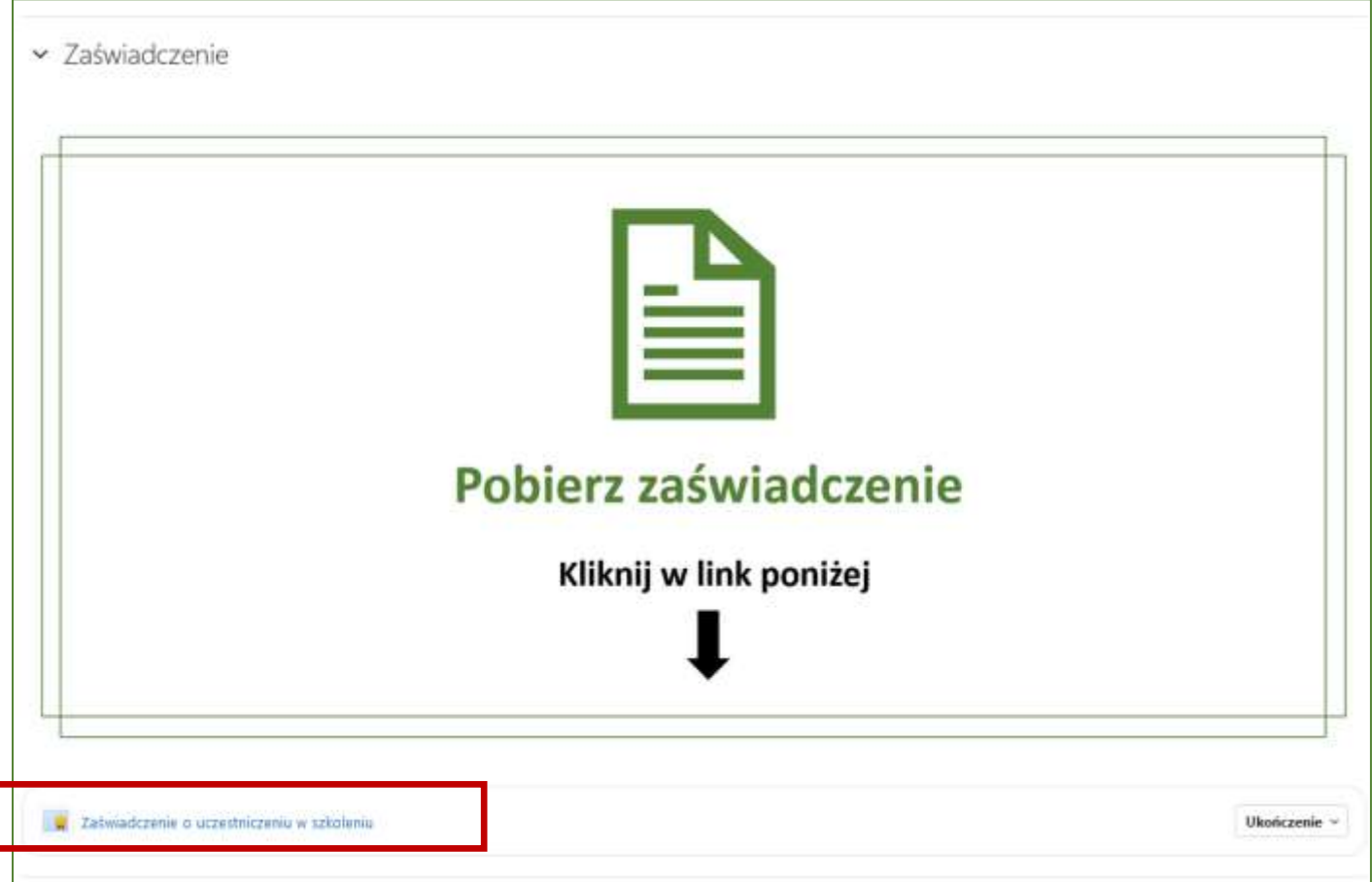

**UWAGA!** Zaświadczenia nie można pobrać bez wyświetlenia wszystkich 3 rozdziałów prezentacji!

I

15. Zaświadczenie ze szkolenia należy załączyć logując się do swojego konta na Platformie Usług Elektronicznych (PUE) Agencji Restrukturyzacji i Modernizacji Rolnictwa (ARiMR). Link do platformy:

<https://www.gov.pl/web/arimr/platforma-uslug-elektronicznych>

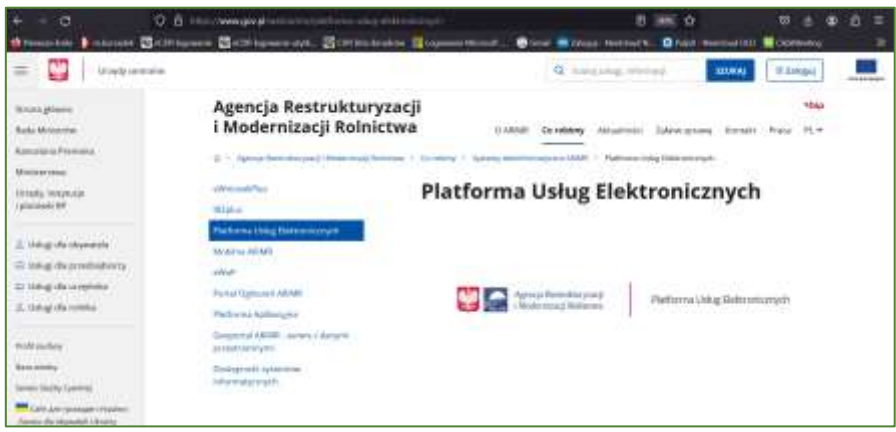

*Powodzenia!*